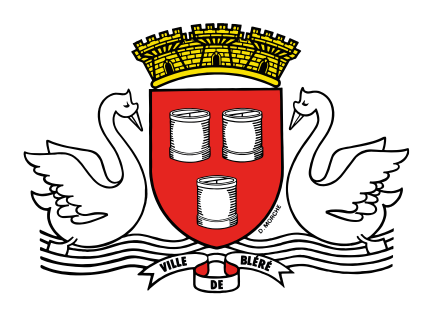

## Procédure Open GST

## Changement de Mot de Passe

Se connecter sur le site <https://app.opengst.fr/blere/#/login>

Rentrer son identifiant et son mot de passe.

Cliquer sur votre nom et votre prénom en haut à droite, puis accéder à la rubrique « changer le mot de passe ».

- Une fenêtre s'ouvre, vous devez noter votre ancien mot de passe ( **blere37** par défaut à la première connexion) et enregistrer votre nouveau mot de passe puis le confirmer.

Déconnectez-vous et re-connectez-vous afin de vérifier que le changement est effectué.

NB : En cas d'oubli de votre ancien mot de passe, rapprochez-vous de Mme Gaëlline TURQUOIS pour en éditer un autre.